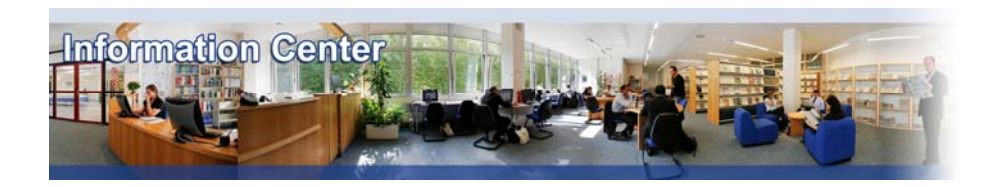

# **Emerald**

#### *Overview*

*Emerald publishes more than 160 journal titles in the management fields of marketing, human resources and organizational development, library & information management, quality and operations management. Contains Management Decision, European Journal of Marketing, Journal of Documentation, Leadership and Organisation Development Journal, Journal of Consumer Marketing and the TQM Magazine to name a few.*

#### *Types of information*

- *- Company information (Features articles)*
- *Industry information (Features articles)*

*- Business and Management Literature (Academic articles)* 

### A. Getting started

- 1. *On Campus*: Go to **[www.imd.ch](http://www.imd.ch/)**, select **Research & Knowledge** then **Information Center** and click on **Databases.** Click on **Show databases**, choose **Emerald** then click on **Direct access to: Emerald** at the top of the description**.**
- 2. *Participants off campus*: Log onto your program portal then on the top menu click on **Databases**. A new window will open, click on **Emerald.**
- 3. *IMD personnel:* Log onto the IMD Intranet, click on **IMD Tools** in the menu on the left and choose **Online Databases.** Click on **Emerald**.

#### B. Searching

- 1. **Emerald** opens with the **Quick search** screen. You may simply enter a search term and select content such as *All content*, *Journals*, *Books*, *Bibliographic Databases*, or *Site pages*. Then you may refine by choosing matching *all* or *phrase*, and limit to *All content* or *My subscribed content*. To be sure to get the full text, click on **My subscribed content**. If you click on **All content**, you will get also those to which we do not have access, and these will be only references.
- 2. To access **Advanced search,** click on **Search&Browse** (left hand-side of the page), then **Advanced search.** Advanced Search enables you to be more specific on where Emerald should look for your search terms. For example, you may combine search fields such as **Publication Title**, **Author**, etc. You may limit your search to **Items published** between two specific dates. When you are happy with your selection click on **Search**.

#### C. Displaying results

Once you have submitted your search, Emerald will present you with the articles that match your search. The results are divided into different types of content. Each type of content has its own result list. To display an article choose a format html or PDF. The  $\blacksquare$  indicates that you do not have access to full text.

#### D. Marking and Saving

- 1. To save a .pdf article, click on **View PDF**.
- 2. To save an html article, click **View HTML**

# E. Printing

- 1. To print the .pdf click on the **Printer icon** on the Adobe toolbar and choose your printer.
- 2. To print the html format, click on the **Print icon** on your browser and choose your printer.

## F. Hints and tips

- 1. You can **Modify search** and then to re-run a previous search, click on the link within your **Search history** (at the bottom of the page).
- 2. The **Saved search alerts** service enables you after each search to be given the option of adding it to your alert profile. Each time new articles are added to the database, you will be sent the brief citations of any new articles that match your search criteria. When you've completed your search, click on **Save search**. You will be promoted with a username and password. Register and then name your alert and click on **Add**.
- 3. Under the section **My profile**, you can you can also choose the **TOC (Table of Contents) alerts** that will e-mail you the contents page of any chosen journal whenever the latest issue becomes available online
- 4. If necessary, do not forget to use the **Brief guides to...** at the right top of the page which presents all the various possibilities in Emerald.
- 5. If you have any problems using this database please contact the Infodesk [infodesk@imd.ch](mailto:infodesk@imd.ch)<br>Tel +41 21  $+41$  21 618 0366

Fax +41 21 618 0631

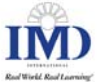